# $/$ SUS Quick **Setup Guide**

AX4200 Dual Band WiFi Router

## **RT-AX59U**

#### **Router Overview**

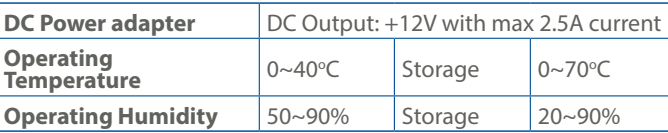

PAP 22 COLLEZIONE DI CARTA

#### **Specifications:**

**Service and Support**

01

冰森和回

https://www.asus.com/support

### **Video Tutorials**

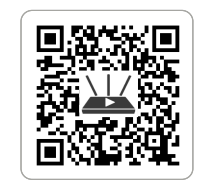

https://qr.asus.com/wl\_videotutorials

#### **LV LT**

**FR DE**

**IT NL**

### **PL RO**

#### **TR SK**

**SL ES**

**PT AR**

**SR HR HE UK**

- **ET HU**
- Algseadistuse kiirjuhend
- $\circled{1}$  LAN 1~3 pordid 2 WAN-port
- 
- 3 USB 3.0 pesa 4 USB 2.0 pesa
- 5 Toitenupp
- 6 Toitepesa (DCIN)
- 7 Lähtestusnupp
- 8 WPS nupp
- 

# Gyors üzembehelyezési

útmutató

- 1 Portok LAN 1~3
- 2 WAN port 3 USB 3.0 port
- 4 USB 2.0 port
- 5 Főkapcsoló gomb
- 6 Hálózati (DC bemeneti)
- port 7 Alaphelyzet gomb
- 
- 8 WPS gomb

#### Ātrās iestatīšanas rokasgrāmata

- $(1)$  Porty LAN 1~3
- 2 Port WAN
- 3 Port USB 3.0
- 4 Port USB 2.0
- 5 Przycisk zasilania
- **6** Port wejścia zasilania<br>
Weiście pradu stałog (Wejście prądu stałego)
- 7 Przycisk resetowania
- 8 Przycisk WPS

- 1 LAN 1~3 ostām
- 2 WAN osta
- 3 USB 3.0 pieslēgvieta
- 4 USB 2.0 pieslēgvieta
- 5 Barošanas poga
- 6 Strāvas (DCIN) osta
- 7 Atiestatīšanas poga
- 8 WPS poga

#### Trumpoji naudojimo instrukcija

- 1 LAN 1~3 prievadai
- 2 WAN prievadas
- 3 USB 3.0 prievadas
- 4 USB 2.0 prievadas 5 Maitinimo mygtukas
- 6 Maitinimo (Nuolatinės srovės įvado) prievadas
- $\odot$  Nustatymo iš naujo mygtukas
- 8 WPS mygtukas

Beknopte handleiding LAN 1~3 poorten WAN-poort USB 3.0-poort USB 2.0-poort Aan-uitknop

Guia de Instalação Rápida 1 Portas 1 a 3 LAN 2 Porta WAN 3 Porta USB 3.0 (4) Porta USB 2.0

(DCIN) 7 Reset-knop 8 WPS-knop

#### Skrócona instrukcja konfiguracji

### Ghid de configurare rapidă

- 1 Porturi LAN 1~3 2 Port WAN
- 
- 3 Port USB 3.0
- 4 Port USB 2.0
- 5 Buton de alimentare Port de alimentare
- 6 (Intrare c.c.)
- 7 Buton de resetare 8 Buton de WPS

Navodila za hitro namestitev

5 Gumb za vklop/izklop 6 Vrata za napajanje (DCIN) 7 Gumb za ponastavitev

8 Gumb za WPS

Guía de instalación rápida  $(1)$  LAN 1~3 puertos 2 Puerto WAN 3 Puerto USB 3.0 4 Puerto USB 2.0 5 Botón de encendido

- $(1)$  LAN 1~3 portit
- 2 WAN-portti
- 3 USB 3.0-portti
- 4 USB 2.0-portti
- 5 Virtapainike
- 6 Virta (DCIn)-portti
- 7 Nollauspainike
- 8 WPS-painike

6

Puerto de alimentación

(DCIN)

7 Botón de restablecimiento

 $(1)$  LAN 1~3 porte 2 WAN-port USB 3.0-port USB 2.0-port Tænd/Sluk-knap Strøm (DCIN) port Nulstillingsknap 8 WPS-knap

8 Botón de WPS

#### Hızlı Kurulum Kılavuzu

- 1 LAN 1~3 bağlantı noktaları
- 2 WAN bağlantı noktası
- 3 USB 3.0 bağlantı noktası
- 4 USB 2.0 bağlantı noktası
- 5 Güç düğmesi
- 6 Güç (DC Girişi) bağlantı noktası
- 7 Sıfırla düğmesi
- 8 WPS düğmesi

Sprievodca rýchlym nastavením

 Porty LAN 1~3 Port WAN Port USB 3.0 (4) Port USB 2.0 Tlačidlo napájania Port napájania (Vstup jednosmerného prúdu) Tlačidlo na resetovanie

8 Tlačidlo WPS

5 Botão de alimentação 6 Porta de alimentação (Entrada DC) 7 Botão de reposição 8 Botão de WPS

 $(1)$  Vhodi LAN 1~3 2 WAN vrata 3 Vrata USB 3.0 (4) Vrata USB 2.0

Vodič za brzo korišćenje

 $(1)$  LAN 1~3 ports 2 WAN port

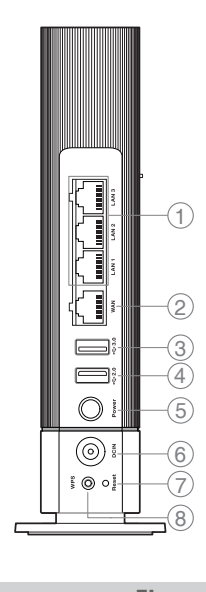

3 Port USB 3.0 (4) Port USB 2.0

8 Dugme za WPS

- 1 LAN 1~3 portovi 2 WAN priključak 3 USB 3.0 priključak 4 USB 2.0 priključak 5 Dugme za napajanje 6 Port za napajanje (DCIN) 7 Dugme za resetovanje
- 1 LAN 1~3 priključci 2 WAN priključak 3 USB 3.0 priključak 4 USB 2.0 priključak 5 Gumb za napajanja 6 Ulaz za napajanje (DCIN) 7 Gumb za resetiranje 8 Gumb za WPS

Brzi vodič za postavljanje

Короткий посібник з

#### налаштування  $\circled{1}$  Порти LAN 1~3 2 Порт WAN 3 Порт USB 3.0 4 Порт USB 2.0 5 Кнопка живлення 6 Порт живлення (Входу постійного струму)

- 7 Кнопка скидання
- 8 Кнопка WPS

دليل اإلعداد السريع 1~3 منافذ LAN 2 منفذ WAN منفذ 3.0 USB منفذ 2.0 USB زر الطاقة

6 منفذ الطاقة )DCIN) 7 زر إعادة الضبط 8 زر WPS

מדריך התקנה מקוצר

 יציאות 3~1 LAN יציאת WAN יציאת 3.0 USB יציאת 2.0 USB לחצן הפעלה  $\circled$  $(DCIN)$ חיבור לחשמל לחצן איפוס 8 לחצן WPS Anleitung zur schnellen

Einrichtung

1 LAN-Anschlüsse 1~3

2 WAN-Port

3 USB 3.0-Anschluss 4 USB 2.0-Anschluss 5 Ein-/Austaste

6 Netzanschluss (DC-In)

7 Reset-Taste 8 WPS-Taste

<sup>6</sup> Netstroomaansluiting

**FI DA**

#### **EL SV**

**NO RU**

### Pika-asennusopas

Hurtig installationsvejledning

#### Οδηγός γρήγορης

- εγκατάστασης 1 Θύρες LAN 1~3
- 2 Θύρα WAN
- 3 Θύρα USB 3.0
- 4 Θύρα USB 2.0
- 5 Κουμπί λειτουργίας
- <sup>6</sup> Είσοδος τροφοδοσίας
- ρεύματος (DCIN)
- 7 Κουμπί επαναφοράς
- 8 Κουμπί WPS

Snabbinstallationsguide LAN 1~3 portar 2 WAN-port USB 3.0-port USB 2.0-port Strömknapp

6 Strömingång (DCIN) 7 Återställnings-knapp

8 WPS-knapp

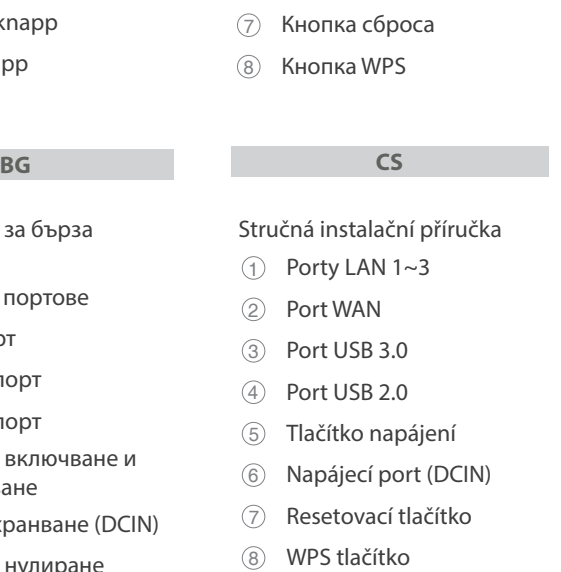

Hurtigoppsettsveiledning

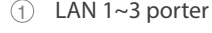

- 2 WAN-port
- 3 USB 3.0-port
- 4 USB 2.0-port
- 5 Av/På-knapp
- 6 Strømport (DCIN)
- 7 Nullstill-knapp
- 8 WPS-knapp
- Ръководство за бърза инсталация
- $(1)$  LAN 1~3 портове
- 2 WAN порт
- 3 USB 3.0 порт
- 4 USB 2.0 порт
- **5 Бутон за включване и** изключване
- 6 Порт захранване (DCIN)
- 7 Бутон за нулиране
- 8 Бутон за WPS

Краткое руководство

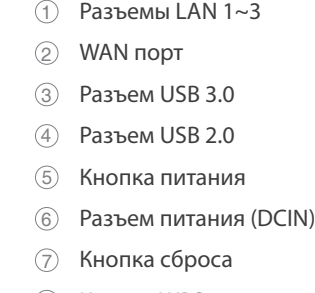

Guida rapida all'installazione

Pulsante di accensione /

spegnimento <sup>6</sup> Porta ingresso

alimentazione (DCIN)

 $(1)$  Porte LAN 1~3 2 Porta WAN 3 Porta USB 3.0 (4) Porta USB 2.0

7 Pulsante di reset 8 Pulsante WPS

 $\circledS$ 

\* For detailed

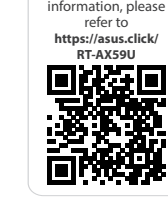

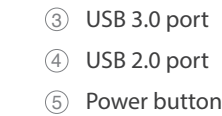

6 Power (DCIN) port

7 Reset button

8 WPS button

U21342

Guide de configuration rapide

1 Ports réseau 1~3

2 Port réseau étendu (WAN)

5 Bouton d'alimentation 6 Prise d'alimentation (CC) 7 Bouton de réinitialisation

8 Bouton WPS

Reboot modem and ensure its connection is ready Notice: Unplug modem for 10 sec then plug it back in

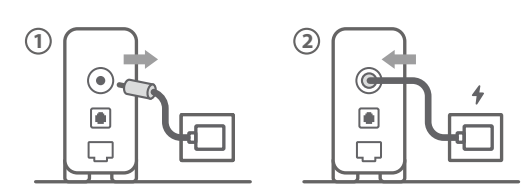

**FI** Käynnistä modeemi uudelleen ja varmista sen yhteys on valmis

Ilmoitus: Irrota modeemi pistorasiasta 10 sekunniksi ja liitä sitten takaisin

- **DA** Genstart modemmet, og sørg for, at forbindelsen er klar Bemærk: Afbryd modemmet i 10 sekunder, og tilslut det igen
- **EL** Επανεκκινήστε το μόντεμ και ελέγξτε τη σύνδεση Σημείωση: Αποσυνδέστε το μόντεμ από την τροφοδοσία για 10 δευτερόλεπτα και, στη συνέχεια, συνδέστε το ξανά
- Starta om modem och kontrollera att det är klart Notera: Dra ut modemets kontakt i 10 sek. och sätt därefter i den igen

**NO** Start modemet på nytt og sørg for at tilkoblingen er klar Merknad: Koble modemet fra strøm i 10 sekunder, og koble det deretter til igjen

**RU** Перезагрузите модем и убедитесь, что его подключение готово

Примечание: отключите модем на 10 секунд, затем снова подключите

#### **BG** Рестартирайте модема и се уверете, че връзката му е готова

- Lähtestage modem ja veenduge, et sellel on ühendus Märkus: Võtke modemi pistik välja ja ühendage uuesti 10 sekundi pärast
- **HU** Indítsa újra a modemet és győződjön meg, hogy a csatlakozás készen áll
- Megjegyzés: Húzza ki a modemet 10 másodpercre, majd dugja vissza
- **LV** Lähtestage modem ja veenduge, et sellel on ühendus Märkus: Võtke modemi pistik välja ja ühendage uuesti 10 sekundi pärast
- **LT** Perkraukite modemą ir įsitikinkite, kad jo ryšys veikia Pastaba: Atjunkite modemą nuo elektros tinklo 10 sekundžių, tada vėl jį prijunkite
- **PL** Uruchom ponownie modem i upewnij się, że jego połączenie jest gotowe
- Uwaga: Odłącz modem od zasilania na 10 s, a następnie podłącz ponownie
- **RO** Reporniți modemul și asigurați-vă că este pregătită conexiunea

Съобщение: Изключете модема за 10 секунди, след което отново го включете

**CS**

Restartujte modem a zkontrolujte, zda je jeho připojení připravené

Poznámka: Odpojte modem, počkejte 10 s a potom jej znovu připojte

Notă: Deconectați modemul timp de 10 secunde și apoi reconectați-l

- **TR** Modemi yeniden başlatın ve bağlantısının hazır olduğundan emin olun
	- Uyarı: Modemin fişini 10 saniyeliğine çıkarın, ardından tekrar takın
- **SK** Reštartujte modem a skontrolujte jeho pripojenie, či je pripravené Poznámka: Modem odpojte na 10 sekúnd a potom ho znova zapojte

Перезапустіть модем і переконайтеся, що його

- **UK** підключення готове Примітка: Відключіть кабель модему на 10 секунд і знову підключіть його
- **HR** Ponovno pokrenite modem i provjerite je li veza spremna Obavijest: Iskopčajte modem u trajanju od 10 sekundi i zatim ga opet ukopčajte

**SR**

#### Ponovo pokrenite modem i proverite da je njegova veza spremna Obaveštenje: Izvucite modem iz struje na 10 sekundi i potom ga

- ponovo priključite
- **SL** Modem ponovno zaženite in zagotovite, da je njegova povezava pripravljena Obvestilo: Modem za 10 sekund izključite in nato ponovno vključite v omrežje
- **FR** Redémarrez le modem et assurez-vous que sa connexion est prête
- Remarque: Débranchez le modem pendant 10 secondes, puis rebranchez-le
- **DE** Starten Sie das Modem neu und stellen Sie sicher, dass die Verbindung hergestellt ist
- Hinweis: Trennen Sie das Modem für 10 Sekunden vom Stromnetz und schließen Sie es dann wieder an
- **IT** Riavviare il modem e assicurarsi che la connessione sia pronta
	- Avviso: Scollegare il modem per 10 secondi, quindi ricollegarlo
- **NL** Start de modem opnieuw op en controleer of de verbinding gereed is
- Opmerking: Koppel de modem gedurende 10 seconden los en sluit deze vervolgens opnieuw aan
- **PT** Reinicie o modem e certifique-se de que a ligação está preparada
- Aviso: Desligue o modem da corrente elétrica durante 10 segundos e volte a ligá-lo
- **ES** Reinicie el módem y asegúrese de que la conexión del mismo está preparada
	- Aviso: Desenchufe el módem durante 10 segundos y, a continuación, luego vuelva a enchufarlo

#### أعد تشغيل المودم وتحقق من أن اتصاله جاهز

**AR**

مالحظة: افصل المودم لمدة 10 ٍ ثوان ثم أعد توصيله

**HE**

Prepare your ASUS router and power it on

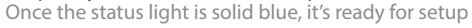

2

- **FI** Valmistele ASUS-reititin ja käynnistä se
- Kun tilan merkkivalo palaa sinisenä, se on valmis asetusta varten
- **DA** Forbered din ASUS-router, og tænd den Når statusindikatoren lyser blå, er den klar til konfiguration

Προετοιμάστε τον δρομολογητή ASUS και ενεργοποιήστε

- 
- 
- **EL** τον
- **SV** Förbered din ASUS-router och starta den
- 
- 

Μόλις η ενδεικτική λυχνία κατάστασης ανάψει σταθερά με μπλε χρώμα, τότε ο δρομολογητής είναι έτοιμος για εγκατάσταση

- När statuslampan lyser med fast blått ljus är den klar för installation
- **NO** Gjør klar ASUS-ruteren, og slå den på Når statuslampen lyser blått, er den klar for oppsett
- **RU** Подготовьте роутер и включите его Когда индикатор состояния загорится синим, устройство готово к настройке
- **BG** Подгответе своя маршрутизатор ASUS и го включете Когато индикаторът на състоянието свети синьо непрекъснато, тогава е готов за настройка

#### **CS** Připravte svůj router ASUS a zapněte jeho napájení

- Jakmile stavová kontrolka svítí bíle, je připraven k instalaci
- **ET** Valmistage ASUS-e ruuter ette ja ühendage toide Kui oleku tuli põleb püsivalt sinisena, on seade seadistamiseks valmis
- **HU** Készítse elő az ASUS routert és kapcsolja be Amikor az állapotjelző fény folyamatos kék, készen áll a telepítésre
- **LV** Valmistage ASUS-e ruuter ette ja ühendage toide Kui oleku tuli põleb püsivalt sinisena, on seade seadistamiseks valmis
- **LT** Paruoškite ASUS kelvedį ir įjunkite jį Užsidegus kontrolinei mėlynai būsenos lemputei, jis bus paruoštas sąrankai
- **PL** Przygotuj router ASUS i uruchom go Gdy wskaźnik stanu zacznie świecić na niebiesko, oznacza to, że urządzenie jest gotowe do konfiguracji
- **RO** Pregătiți router-ul ASUS și porniți alimentarea După ce lumina de stare se aprinde albastru solid, este gata de configurare
- **TR** ASUS yönlendiricinizi hazırlayın ve açın Durum ışığı kesintisiz mavi olduğunda kuruluma hazırdır
- **SK** Pripravte si smerovač ASUS a zapnite ho Keď svieti modrá svetelná kontrolka stavu, znamená to, že je pripravený na nastavenie

**UK** Підготуйте маршрутизатор ASUS і подайте на нього живлення

Щойно індикатор статусу засвітиться постійним блакитним, пристрій готовий до налаштування

- הפעל מחדש את המודם וודא שהחיבור שלו מוכןשים לב: נתק את המודם למשך 10 שניות ולאחר מכן חבר אותו בחזרה
- **HR** Pripremite ASUS usmjerivač i uključite ga Kada svjetlo statusa bude svijetlilo stalno plavo, bit će spreman za podešavanje **SR Spremite svoj ASUS ruter i uključite ga u struju**<br>SR Keda is statuses svetla postajana plava aproxesnica Kada je statusno svetlo postojano plavo, spreman je za podešavanje **SL** Pripravite svoj usmerjevalnik ASUS in ga vklopite Ko lučka stanja sveti modro, je usmerjevalnik pripravljen za nastavitev
- **FR** Préparez votre routeur ASUS et allumez-le Lorsque le voyant d'état devient bleu fixe, le routeur est prêt pour la configuration
- **DE** Stellen Sie Ihren ASUS Router bereit und schalten Sie ihn ein
- Sobald die Statusanzeige dauerhaft blau leuchtet, kann er eingerichtet werden
- **IT** Preparare il router ASUS e accenderlo Una volta che la spia di stato è blu fissa, è pronto per la configurazione
- **NL** Bereid uw ASUS-router voor en schakel deze in Zodra het statuslampje stabiel blauw oplicht, is deze klaar voor de installatie
- **Prepare o seu router ASUS e ligue-o**<br> **PT** Odispositive estatá prepto a ser configur O dispositivo estará pronto a ser configurado quando a luz de estado estiver acesa em azul
- **ES** Prepare el enrutador ASUS y enciéndalo Una vez que la luz de estado permanezca fija en color azul, estará lista para la configuración
	- قم بإعداد جهاز توجيه ASUS الخاص بك وقم بتشغيلهبمجرد أن يصبح مصباح الحالة أزرقًا ثابتًا، يصبح جاهزًا للإعداد
	- הכן את נתב ASUS והפעל אותולאחר שנורית הסטטוס תדלוק קבוע, המכשיר יהיה מוכן להתקנה
- Scan the QR code and download ASUS Router app for setup **RU** Отсканируйте QR-код и скачайте приложение ASUS Router для настройки
	- **BG** Сканирайте QR кода и изтеглете приложението ASUS Router за настройка
- **UK** Скануйте QR-код і завантажте додаток ASUS Router для налаштування
- **HR** Skenirajte QR kod i preuzmite aplikaciju ASUS Router radi podešavanja

**AR**

**HE**

3

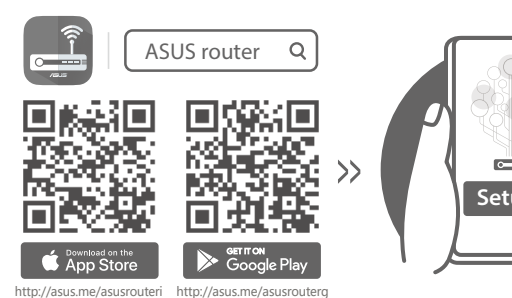

- **Setup**
- **FI** Skannaa QR -koodi ja lataa ASUS Router -sovellus määrittääksesi sen
- **DA** Scan QR-koden, og download appen ASUS Router til konfigurationen
- **EL** Σαρώστε τον κωδικό QR και κατεβάστε την εφαρμογή ASUS Router για εγκατάσταση
- **SV** Skanna QR-koden och ladda ned ASUS Router-appen för installation
- **NO** Skann QR-koden og last ned ASUS Router-appen for å sette opp
- **CS** Oskenujte QR kód a stáhněte aplikaci ASUS Router k instalaci
- **ET** Skannige QR-koodi ja laadige seadistamiseks alla ASUS-e ruuteri rakendus
- **HU** Olvassa be a QR kódot és töltse le az ASUS router alkalmazást a telepítéshez
- **LV** Skannige QR-koodi ja laadige seadistamiseks alla ASUS-e ruuteri rakendus
	- Nuskaitykite QR kodą ir atsisiųskite ASUS kelvedžio
- **LT** programėlę "ASUS Router", kad galėtumėte pradėti sąranką
- **PL** Zeskanuj kod QR i pobierz aplikację ASUS Router w celu skonfigurowania
- **RO** Scanați codul QR și descărcați aplicația ASUS Router pentru configurare
- **TR** QR kodunu tarayın ve kurulum için ASUS Yönlendiricisi uygulamasını indirin
- **SK** Naskenujte kód QR a stiahnite si aplikáciu smerovača ASUS na nastavenie
- **SR** Skenirajte bar kod i preuzmite aplikaciju za podešavanje ASUS rutera
- **SL** Skenirajte kodo QR in prenesite aplikacijo ASUS Router, ki omogoča nastavitev
- Scannez le code QR et téléchargez l'application ASUS Router pour la configuration
- **DE** Scannen Sie den QR-Code und laden Sie die ASUS Router-App zur Einrichtung herunter
- **IT** Eseguire la scansione del codice QR e scaricare l'app ASUS Router per la configurazione
- **NL** Scan de QR-code en download de ASUS Router-app voor de installatie
- **PT** Faça a leitura do código QR e transfira a aplicação ASUS Router para configurar
- **ES** Escanee el código QR y descargue la aplicación ASUS Router para la configuración
- ًا وقم بتنزيل تطبيق Router ASUS **AR** امسح رمز االستجابة السريعة ضوئي لإلعداد
- סרוק את קוד ה-QR והורד את היישום Router ASUS לצורך **HE** ההתקנה

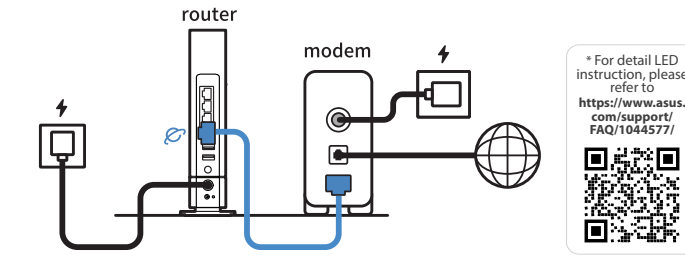